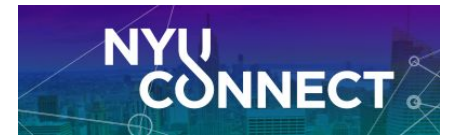

# **Create Your Profile and Set Your Preferences**

- 1. Login to **NYU [Connect](https://nyu.starfishsolutions.com/starfish-ops/)**.
- 2. Click the **three lines icon** on the top left to open the main menu.
- 3. Click the down arrow next to your name, then "**Edit Profile**."

## **On the "Edit Profile" tab**

- 1. Your ID card **Photo** has been uploaded into the system. You can change it by uploading your own. It must be 200x200 pixels
	- a. We can do [this](mailto:nyuconnect@nyu.edu) for you, or upload the NYU Torch if you prefer not to display a picture - just ask!)
- 2. Set your **Preferred Login Page**
	- a. If you typically login to check kudos and flags: Students->Tracking
	- b. If you typically login to see your class roster/raise kudos and flags: Students->My Students
- 3. Turn on "**Share Links**" if you will be using NYU Connect to make/hold appointments with your students.
- 4. Add your **title** as you want your students to see it.
	- a. This is highly recommended! If you do not add a title the student will see your system role(s) which may be confusing.
- 5. Ensure your **time zone** is correct
- 6. Add a **Biography** to let students know who you are and how you can support them.
- 7. Click **"Save Changes"**.

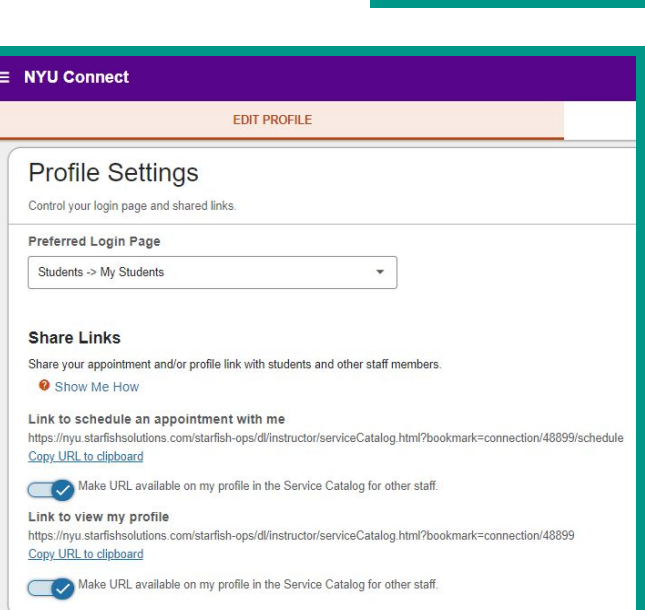

**Edit Profile** 

**Notifications** Logout

**Appointment Preferences** 

### About

Customize your Biography and General Overview

Title

Director Student Success Initiatives

Will display to students to help them identify your services

#### My Biography

Tell students about your educational background, areas of research, or other information about your expertise.

I am a two-time alum of NYU with an undergraduate degree in History from CAS and Master's degree in Gender Politics at GSAS from NYU, as well as a Master's degree from Long Island University. I am pursuing my Ph.D. in American Studies studying Civil War reenactors. Over the past decade I have had the opportunity to serve in various leadership roles at both the Polytechnic School of Engineering (now NYU's Tandon School of

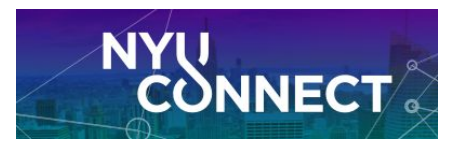

# **On the "Appointment Preferences" tab**

*\*If you are using NYU Connect for appointments; otherwise, skip this section\**

- 1. Select a **Minimum Appointment Length**
	- a. Typically 15 or 30 minutes
- 2. Select a **Scheduling deadline**
	- a. Recommend at least an hour before; most users do 5pm the day before or 9am the day of.
- 3. **Sync your GCal** to NYU Connect for the best experience. **Check "Appointment Change" and "Change my Office Hours…" boxes** which will ensure you get GCal invites for appointments and holds for your Office Hours.
	- a. Check **"Allow NYU Connect to read busy times…"**
	- b. Get **GCal secret address in iCal format** and paste. **To get the link**: Go to your GCal, click three dots next to the calendar to integrate, click "Settings and Sharing". Scroll down to the "Secrete Address in iCal format" and copy the entire URL.
	- c. It will take about an hour for your GCal information to fully materialize in Connect. Only you can see your calendar information in Connect students will not
- 4. Add a **location**. You can add more details when you schedule Office Hours.
- 5. Click **Save Changes**.

### **Appointment Preferences**

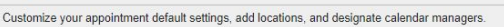

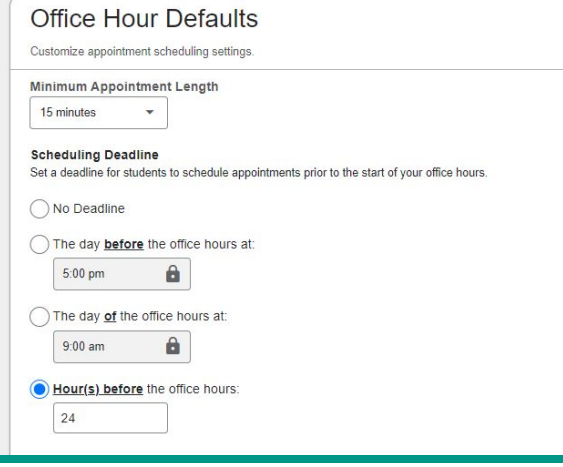

### **NYU Connect Calendar Sync**

Select options to sync from your NYU Connect Calendar to your External Calendar

Email me calendar attachments for every:

Appointment change

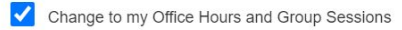

#### **External Calendar Sync**

Sync busy times from your External Calendar to your NYU Connect Calendar

#### Google Calendar Sync

A Important: You must share your private calendar link below with NYU Connect. Click here for further instructions.

Allow NYU Connect to read busy times from my Google Calendar

Paste Google Calendar Link

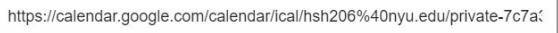

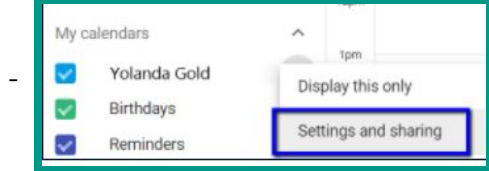

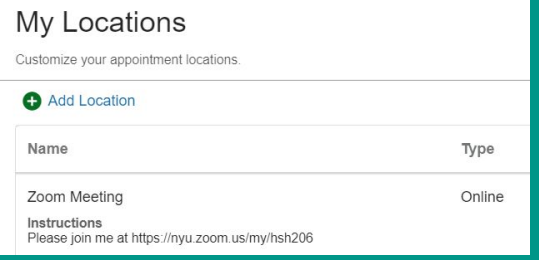

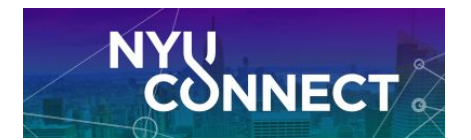

# **On the "Notifications" tab**

1. Appointments: *If you are using NYU Connect for appointments,* select if you want to receive **reminders of your upcoming appointments** and/or alerts for each. You can leave this all blank.

# Appointments

Customize appointment notification preferences.

### **Planning Reminders**

Choose how you want to receive reminders about your appointments.

- Don't send me planning reminders
- Send me a notification individually for each appointment
- Send me a digest of all appointments

### **Alert Reminders**

Specify whether you want an alert just before the appointment starts.

Notify me **before the start:** 

15 minutes  $\mathbf{a}$ 

## 2. Tracking Items:

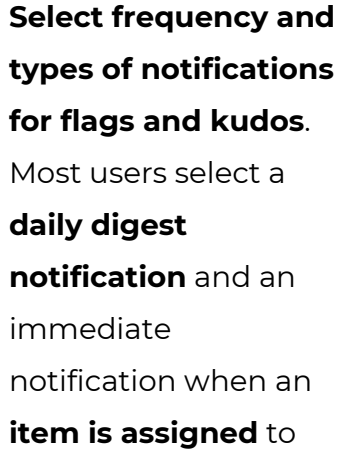

3. Click "**Save Changes**".

them.

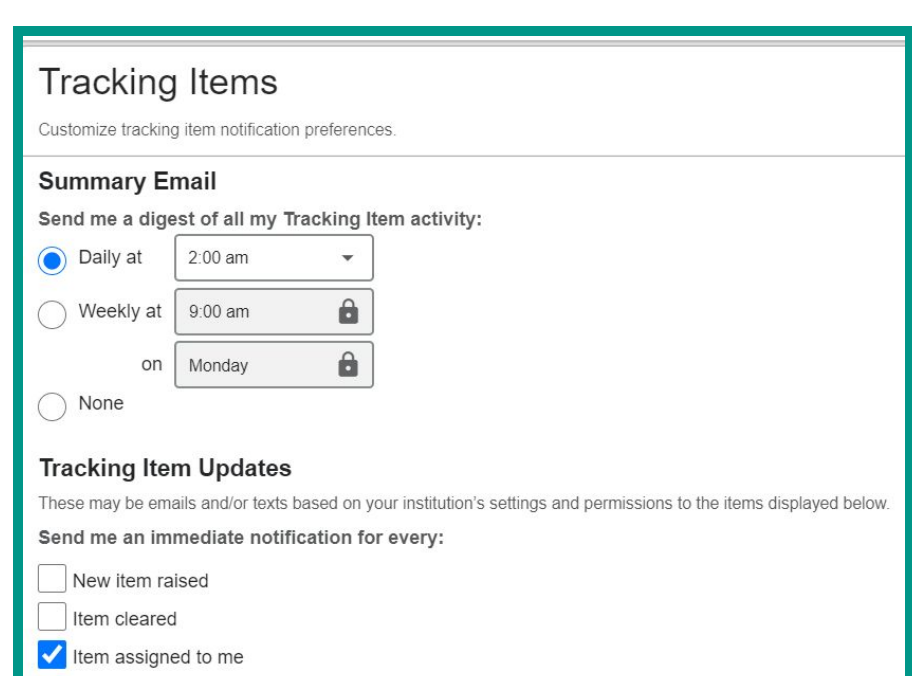

**[Questions?](mailto:nyuconnect@nyu.edu) We are here for you!**